**VittoriaNet VittoriaNet VittoriaNet VittoriaNet VittoriaNet VittoriaNet VittoriaNet VittoriaNet VittoriaNet VittoriaNet** 

# **INDICE**

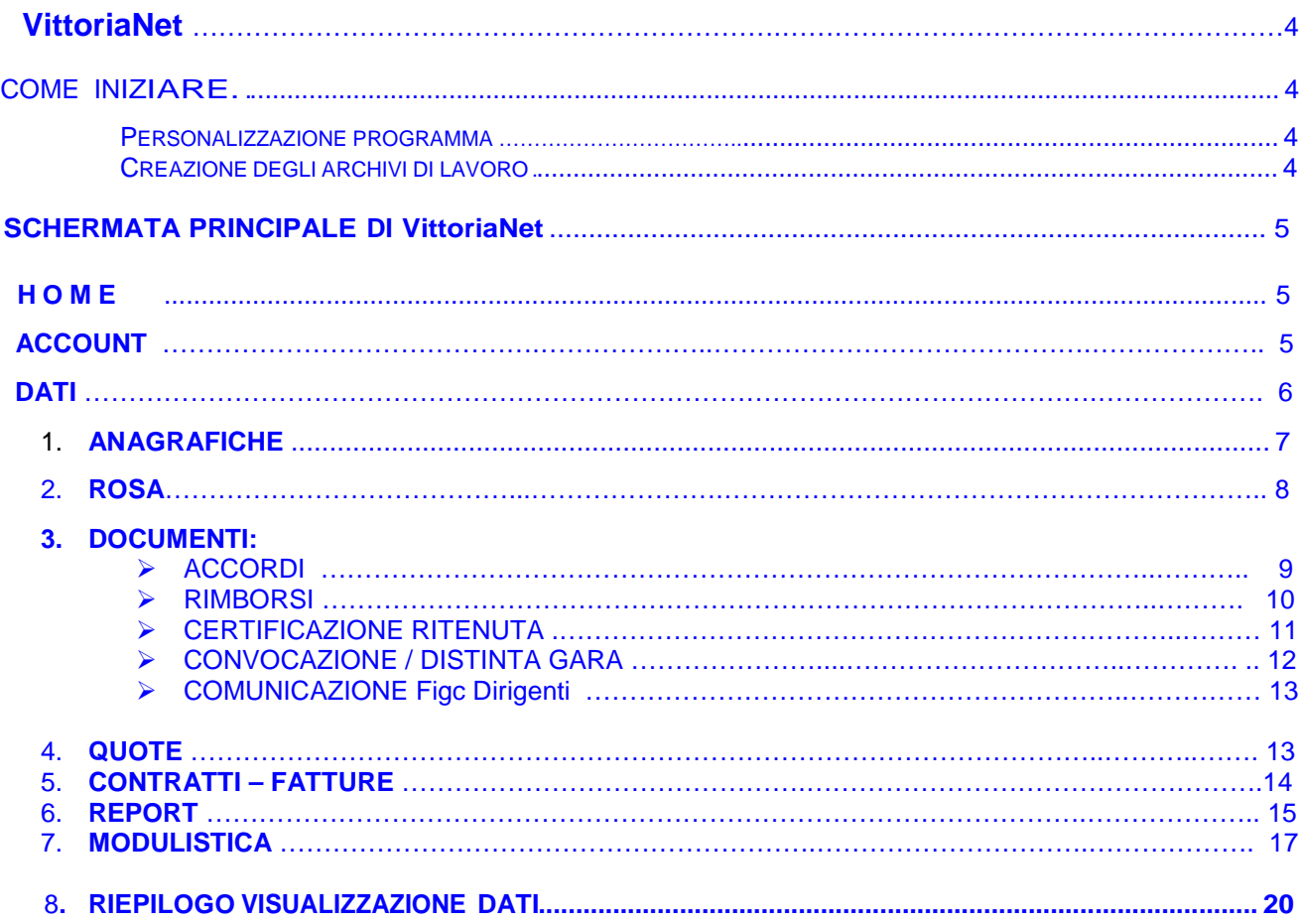

# VittoriaNet

ll programma VittoriaNet è stato studiato appositamente per poter gestire tutta la documentazione inerente un'associazione sportiva in maniera veloce ed efficiente, nonché la loro successiva memorizzazione in archivi specifici divisi per stagione per poter così disporre poi di uno "storico" di facile e veloce consultazione.

#### COME INIZIARE…

Dopo avere richiesto l'attivazione per il programma Vittorianet le prime operazioni da effettuare per cominciare a utilizzarlo sono:

#### •PERSONALIZZAZIONE PROGRAMMA ( Account )

Questa operazione consente di personalizzare il programma con l'inserimento dei dati societari che compariranno in vari documenti ( documenti, rosa, quote, report.). La personalizzazione del programma si effettua selezionando l'opzione "Account". Nota Bene: è consigliato di variare la password di accesso da noi inviata.

#### •CREAZIONE DEGLI ARCHIVI DI LAVORO

Gli archivi di lavoro:

**Dati** ( STAGIONI, SQUADRE, CAMPIONATI )

**Anagrafiche** (ATLETI, SOCI, TECNICI, DIRIGENTI E COLLABORATORI DELLA SOCIETÀ ) sono tutti accessibili dal menu nella schermata principale del programma. Le informazioni che verranno inserite in questi archivi saranno richiamate dalle diverse funzioni del programma e una loro corretta organizzazione e catalogazione costituisce il primo e più importante passo da effettuare per una corretta gestione della vostra società.

Un esempio di conveniente ordine di inserimento è il seguente:

- $\triangleright$  DATI: creare la stagione, inserire le squadre in carico nella stagione e i campionati;
- $\triangleright$  ANAGRAFICHE: inserire dati con specifica del tipo, squadra e stagione.

Dopo avere inserito questi dati sarete in grado di ESEGUIRE tutti i documenti in essere nel programma.

### SCHERMATA PRINCIPALE DI VITTORIAnet

La schermata principale di VlTTORlAnet si presenta come la seguente:

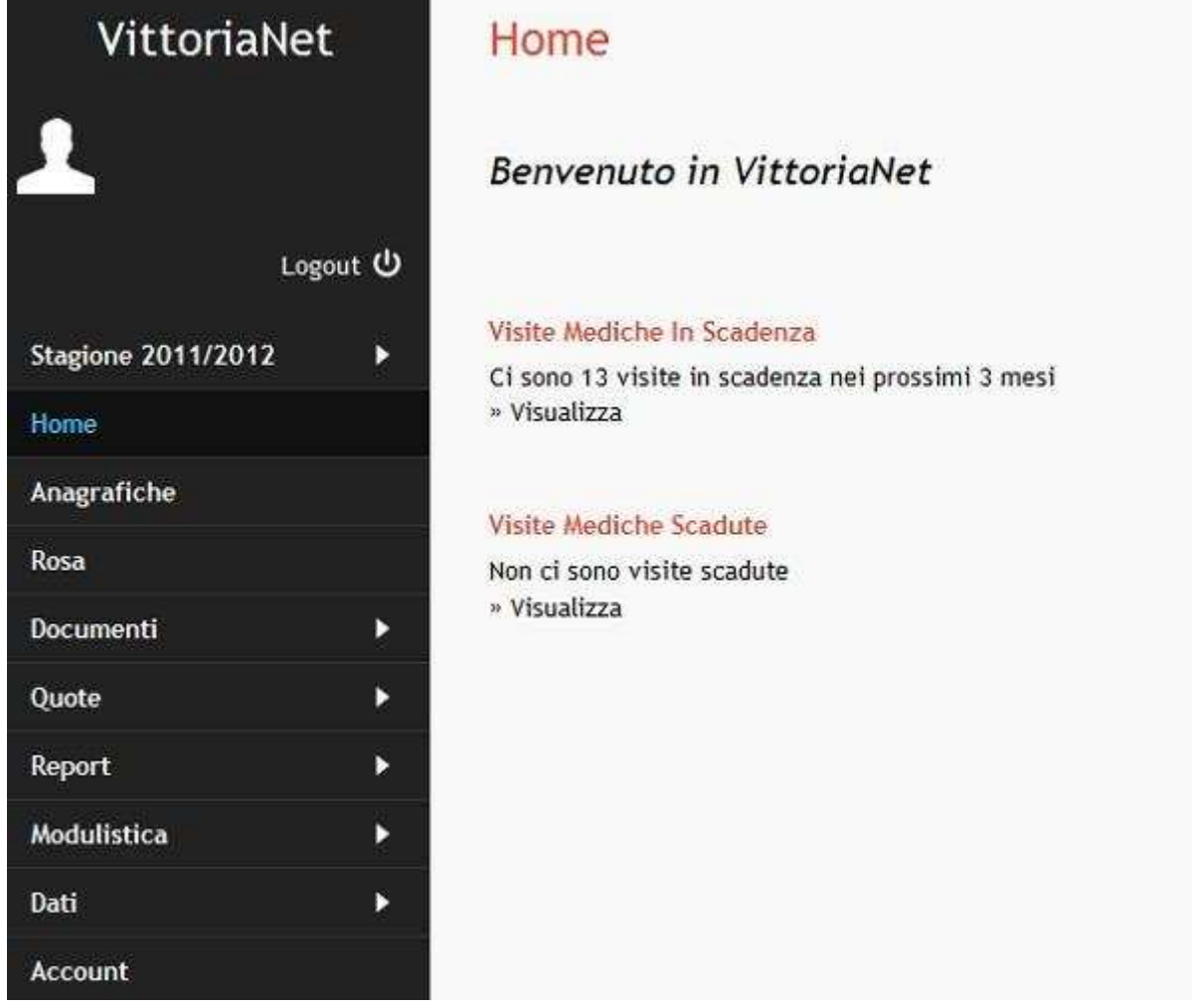

I MENU PRlNClPALl del programma VlTTORlA, e le loro relative funzioni, sono i seguenti:

- ANAGRAFICHE;
- ROSA
- DOCUMENTI: accordi, rimborsi, certificazione ritenuta, convocazione/distinta gara; comunicazione FIGC nomina dirigenti;
- **QUOTE:** iscrizione, ricevute;
- REPORT: visite mediche, rimborsi, ricevute quote, atleti per data di nascita;
- MODULISTICA: associazione, segreteria.
- DATI: stagioni, squadre, campionati.
- ACCOUNT

#### **HOME**

La funzione Home ti consente di ritornare alla pagina iniziale in qualsiasi momento.

### **ACCOUNT**

La maschera relativa alla funzione "Account", riportata a seguito, contiene tutte le informazioni inerenti l'utente.

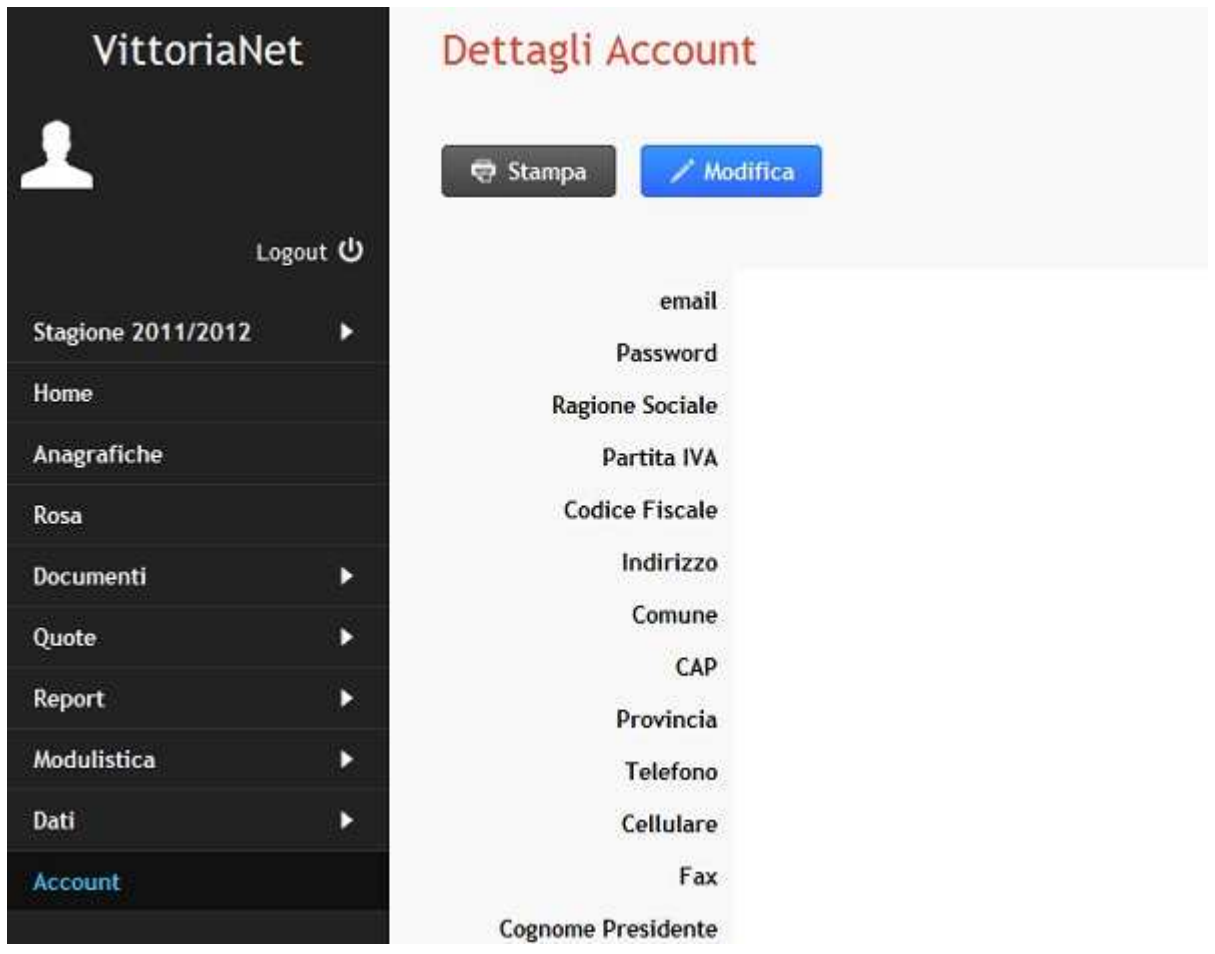

Alcuni dei dati qui inseriti saranno poi inseriti nell'intestazione delle stampe di VITTORIAnet. l comandi disponibili sono MODIFICA e STAMPA e consentono rispettivamente di apportare eventuali modifiche all'interno della maschera, il primo, e di stampare la maschera stessa il secondo.

#### **DATI**

Le funzioni del menu' DATI sono indispensabili per la gestione del programma e visualizzate nella maschera seguente:

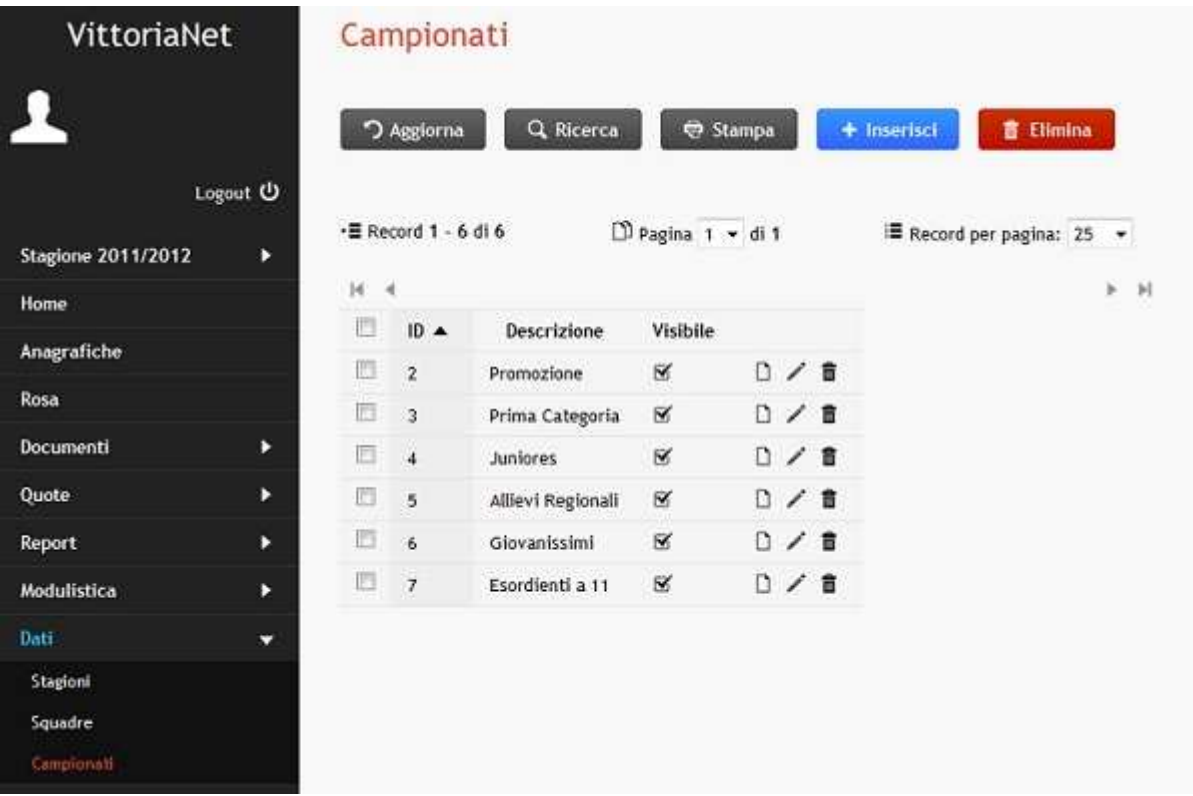

La funzione **STAGIONI** consente di creare la stagione (inserisci,descrizione,anno inizio) Il nome della stagione in cui si sta lavorando appare scritto in alto a sinistra sopra HOME.

La funzione **SQUADRE** consente di creare le squadre in essere nella stagione mediante la compilazione dei seguenti campi: inserisci, descrizione, clik su stagione e poi confermare.

La funzione **CAMPIONATI** consente di creare i campionati in essere nella stagione mediante la compilazione dei seguenti campi: inserisci, descrizione, clik su stagione e poi confermare.

### **1. ANAGRAFICHE**

Da questo menù è possibile effettuare l'inserimento dei dati di:

Atleti;

Tecnici/Allenatori dilettanti; Direttori tecnici/sportivi; Preparatori atletici/massaggiatori; Dirigenti dilettanti/accompagnatori ufficiali; Collaboratori;

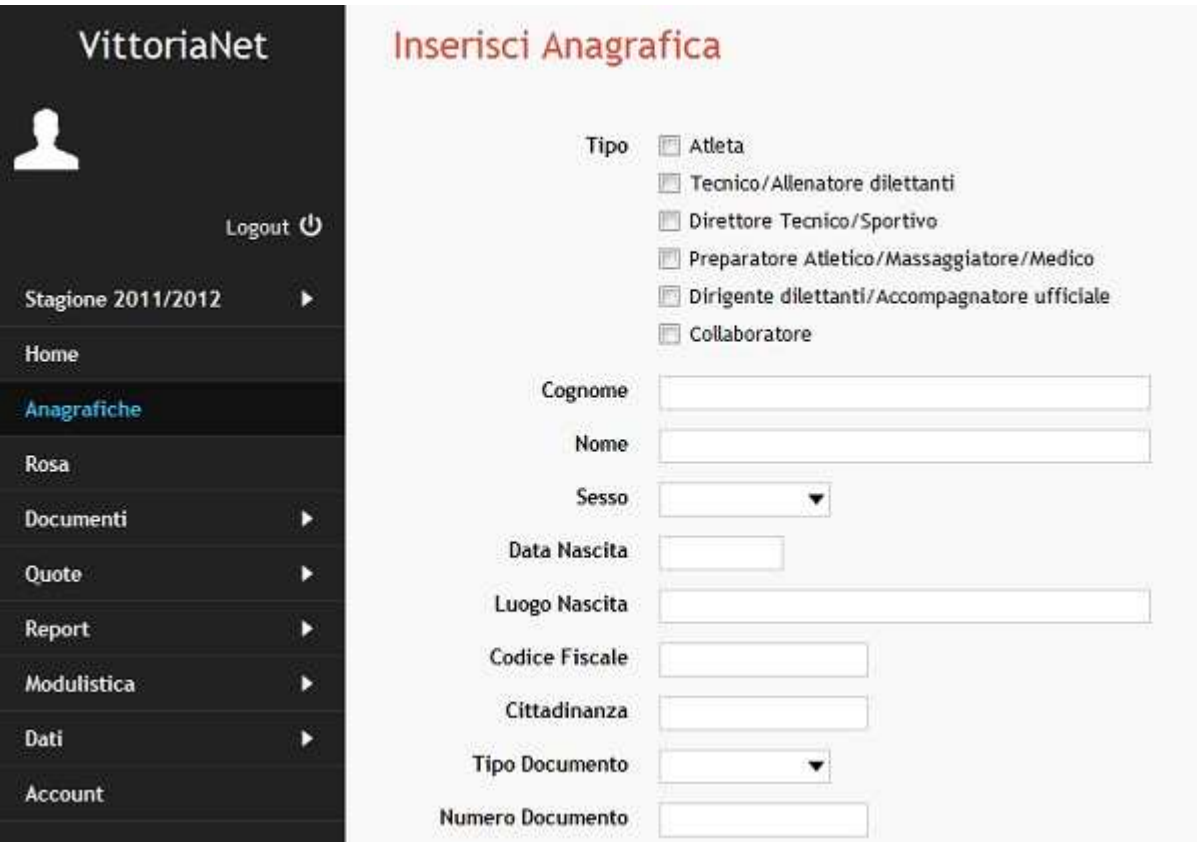

Questa è la finestra che compare quando si inserisce una anagrafica per tipologia di: atleti, tecnici/allenatori dilettanti, direttori tecnici/sportivi, preparatori atletici/massaggiatori, dirigenti dilettanti/accompagnatori ufficiali, collaboratori).

E' importante inserire la squadra di appartenenza e la stagione.

La finestra di inserimento dei dati permette inoltre di salvare i dati inseriti (SALVA), eliminare l'atleta inserito (ELIMINA), stampare i dati inseriti (STAMPA), stampare il Modulo di emissione della tessera plastificata (cliccare su dettagli - poi su STAMPA MODULO TESSERA PLASTIFICATA) e stampare le etichette (STAMPA ETICHETTE) per tipologia tramite ricerca.

## **2. ROSA**

La funzione Rosa consente di vedere tutte le rose giocatori delle squadre della società inserite in anagrafica.

Alla selezione della squadra verrà aperta una finestra che consentirà di vedere i dati inseriti (COGNOME E NOME, DATA DI NASCITA, RESIDENZA, NUMERO TELEFONO, SCADENZA VISITA MEDICA).

I comandi disponibili all'interno di ROSA sono:

- -Indietro: ritorno alla funzione "Rosa";
- $\blacksquare$ Aggiorna: aggiorna i dati inseriti;
- -Stampa Rosa: consente di stampare la squadra;
- - Stampa Distinta Materiali: consente di stampare una tabella della squadra su cui poter segnare i materiali in consegna;
- -Modifica: consente di modificare i dati.

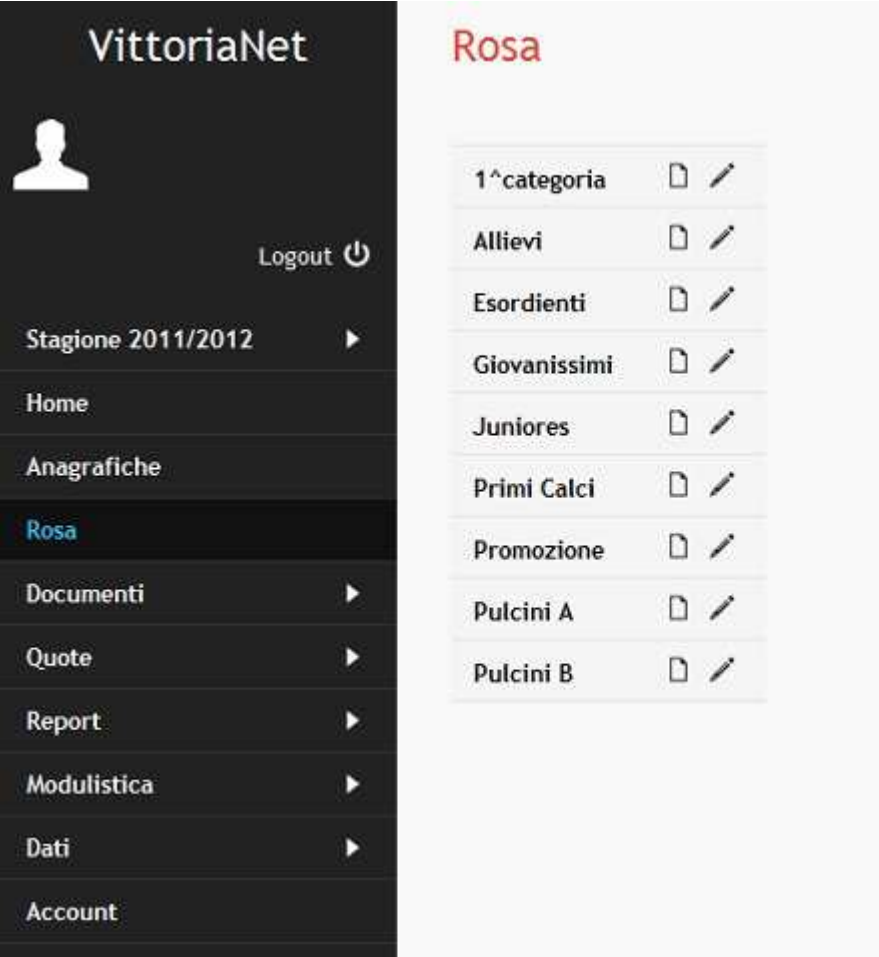

#### **3. DOCUMENTI**

I documenti disponibili all'interno del menù Documenti sono:

- -Accordi
- -Rimborsi
- -Certificazione Ritenuta
- -Convocazioni / Distinta Gara
- -Comunicazione Figc Dirigenti

All'attivazione di uno dei documenti sopra elencati comparirà la seguente finestra:

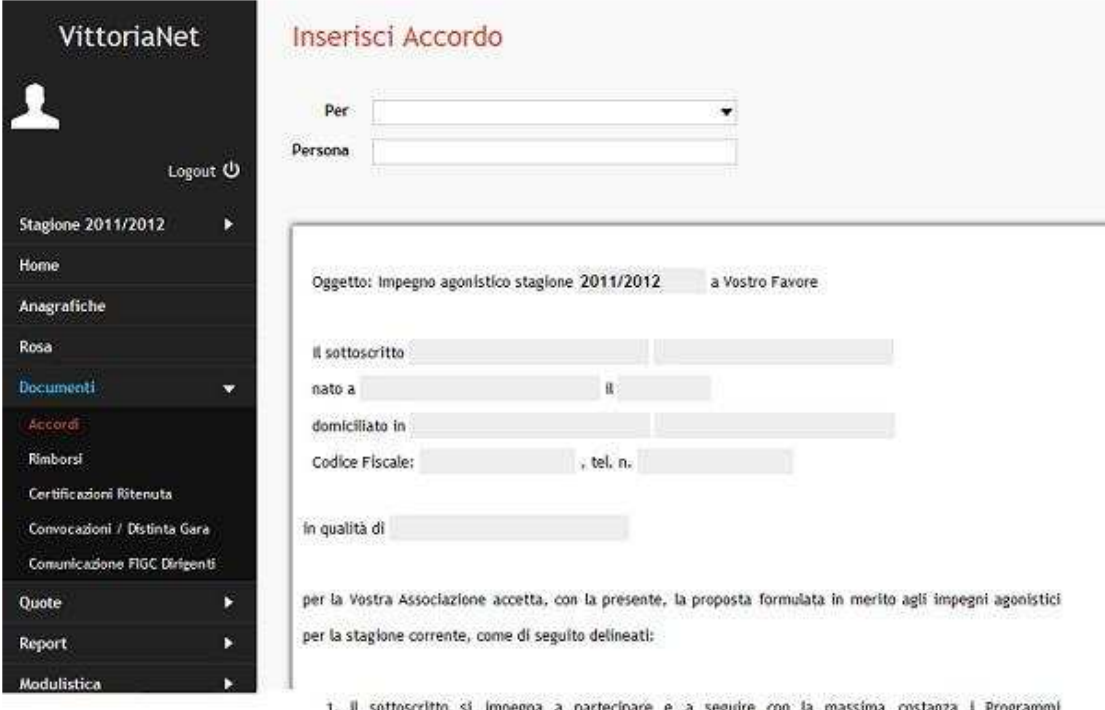

- scritto si impegna a partecipare e a seguire con la i dell'Associazione quindi ad essere costantemente presente agli allenamenti, alle partite, sia ufficiali che amichevoli ed a qualsiasi altra manifestazione l'Associazione ritenga opportuna, compatibilmente con gli impegni di lavoro del sottoscritto, per la durata della stagione corrente.
- 2. le prestazioni avranno carattere esclusivamente onorifico, senza alcuna pretesa di compenso e alla sola condizione del riconoscimento di quanto segue:
	- · rimborso spese forfettario nella misura di  $\epsilon$  0.00 (in lettere: ) per ciascuna manifestazione sportiva organizzata dall'Associazione con un massimale di  $\epsilon$ 0.00 per la stagione sportiva;
	- premi di partecipazione in relazione al risultato della gara di  $\epsilon$  0.00 (in lettere:  $\rightarrow$

· rimborsi di eventuali spese a piè di lista, quali indennità chilometrica (solo se non residente nel

I comandi disponibili all'interno di **ACCORDI/RIMBORSI/CERTIFICAZIONE RITENUTA** sono:

-Aggiorna: aggiorna i dati inseriti;

> .<br>Stagio Home **Docun** Accor

Certifi .<br>Convo .<br>Moduli: Anagraf **Rosa** Quote Repor

- - Ricerca: ricerca accordi per cognome, nome, data di nascita, codice fiscale, stagione, da data a data;
- -Stampa: da dettagli (lato dx dell'accordo inserito) si stampa l'accordo;
- -Inserisci: si inserire un nuovo accordo/rimborso/certificazione;
- -Elimina: elimina accordo/rimborso/certificazione inserito;

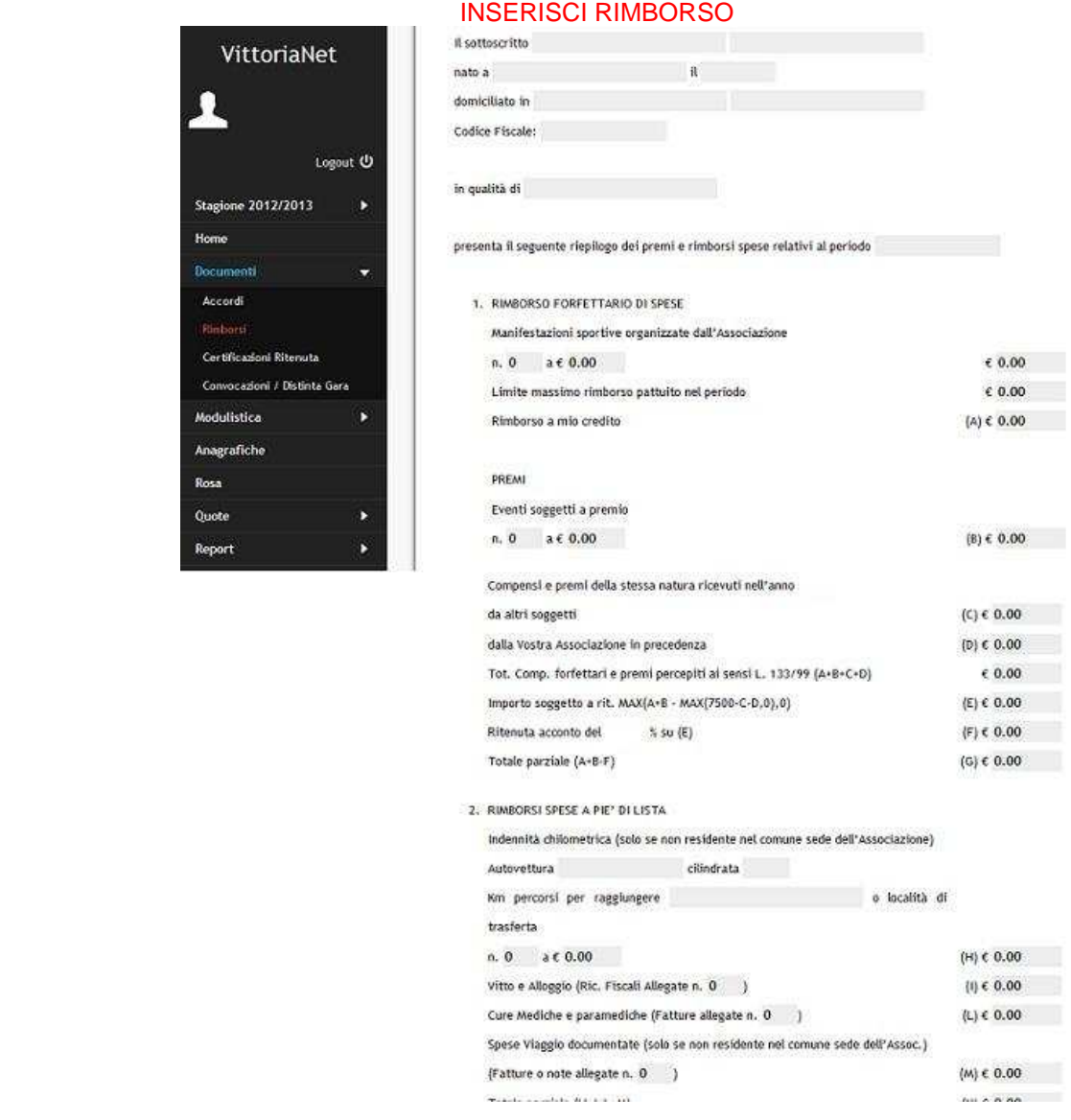

Per i campi relativi ad informazioni già immesse in archivio come nomi atleti, società, tecnici, etc. del menu ANAGRAFICI, è disponibile cliccando nell'indicatore ▼ posto al fianco del campo "Per", un elenco dati fra i quali selezionare l'opzione di interesse. Inserendo poi nel campo "Persona" i dati già inseriti ( Cognome ) in automatico scende la tendina con le anagrafiche corrispondenti, cliccare sul cognome interessato e in automatico si compilano tutti i campi dei dati fiscali. Compilare poi i campi proposti.

#### l comandi disponibili all'interno di questa finestra sono: Annulla Modifiche: annulla i dati inseriti; Conferma: salva il documento attivo e lo aggiunge all'elenco.

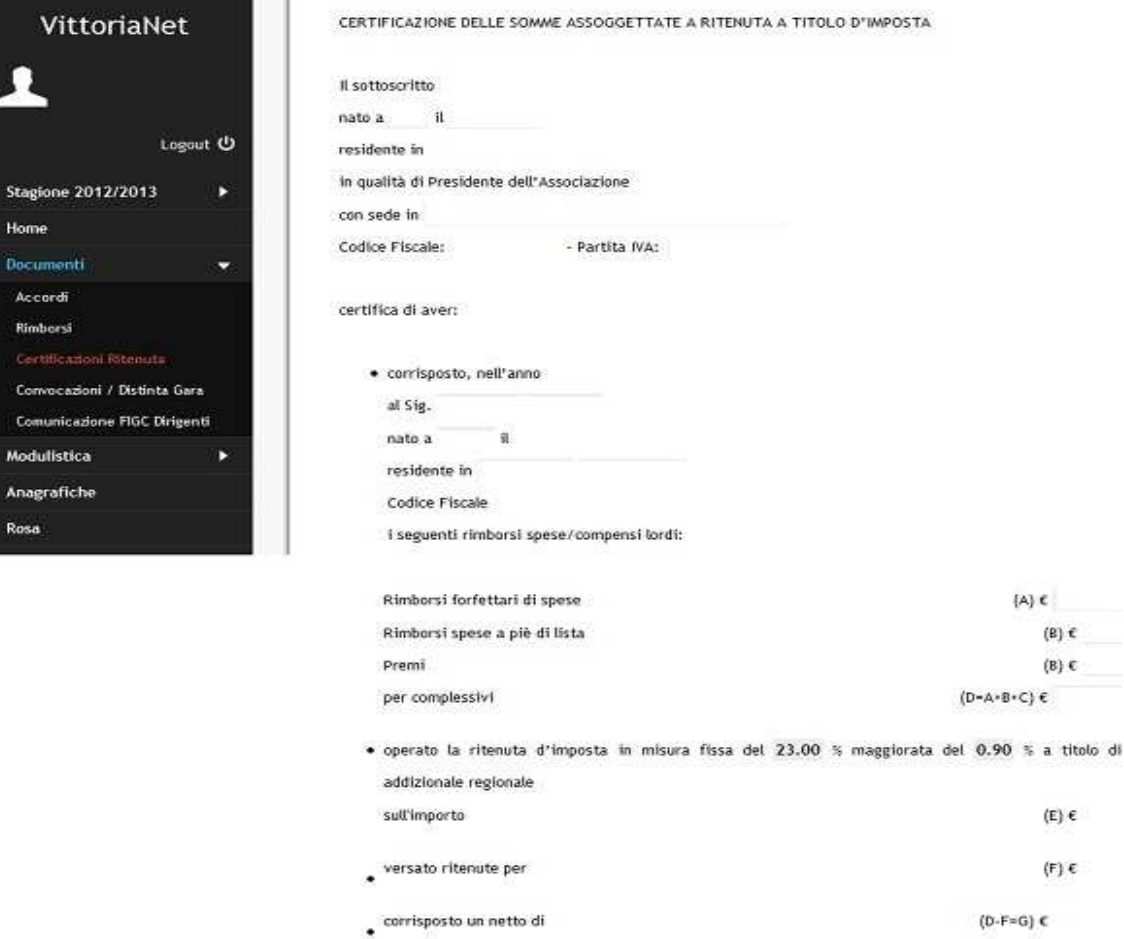

I succitati proventi, sono assoggettati al trattamento tributario previsto dall'art. 25 comma 1 della Legge n. 133 del 13 maggio 1999 e successive modificazioni ed integrazioni. In particolare i proventi:

I comandi disponibili all'interno di **CONVOCAZIONI / DISTINTA GARA** sono: Aggiorna: aggiorna i dati inseriti; Reset Ricerca: annulla ricerca; Ricerca: ricerca per partita; campionato, stagione, da data a data; Stampa: stampa videata; Inserisci: inserimento dati convocazione; Elimina: elimina dati inseriti.

INSERISCI: il comando permette di accedere alla maschera di immissione di un nuovo documento a quella riportata di seguito.

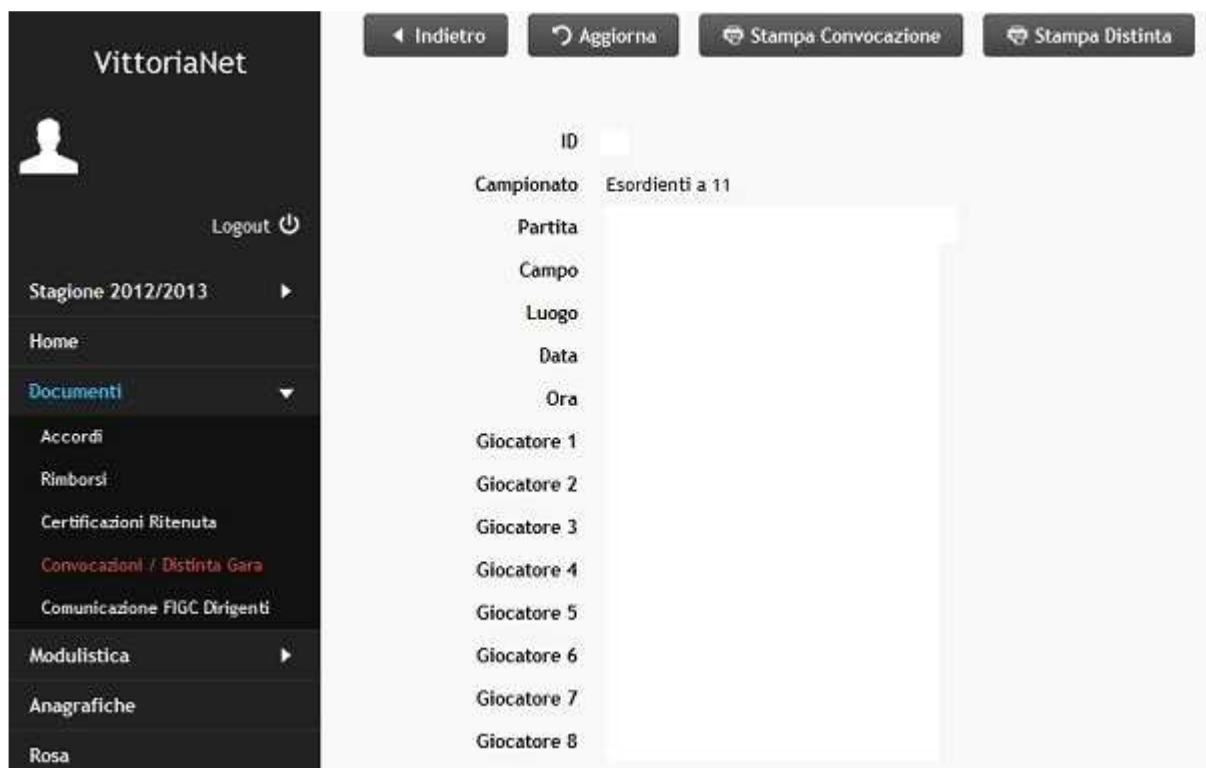

Per il campo relativo ad informazioni già immesso in archivio nel menù "Dati" è disponibile cliccando nell'indicatore ▼ posto al fianco del campo "Campionato", un elenco dati fra i quali selezionare l'opzione di interesse. Inserire poi manualmente i dati Partita, Campo, Luogo, Data, Ora mentre per quanto riguarda i dati Giocatori/Allenatore/Dirigente Acc.Uff./Assistente all'arbitro/Massaggiatore scendono a tendina al momento dell'inserimento cognome. Confermare l'inserimento dati. Ritornare nella videata "Convocazioni" e da dettagli (lato dx della convocazione) si può stampare la convocazione e la distinta di gara (esce in automatico in 4 copie).

**COMUNICAZIONE FIGC Nomina Dirigenti** : questa funzione permette di selezionare un elenco dirigenti (presenti in anagrafiche) e generare la comunicazione per la Figc

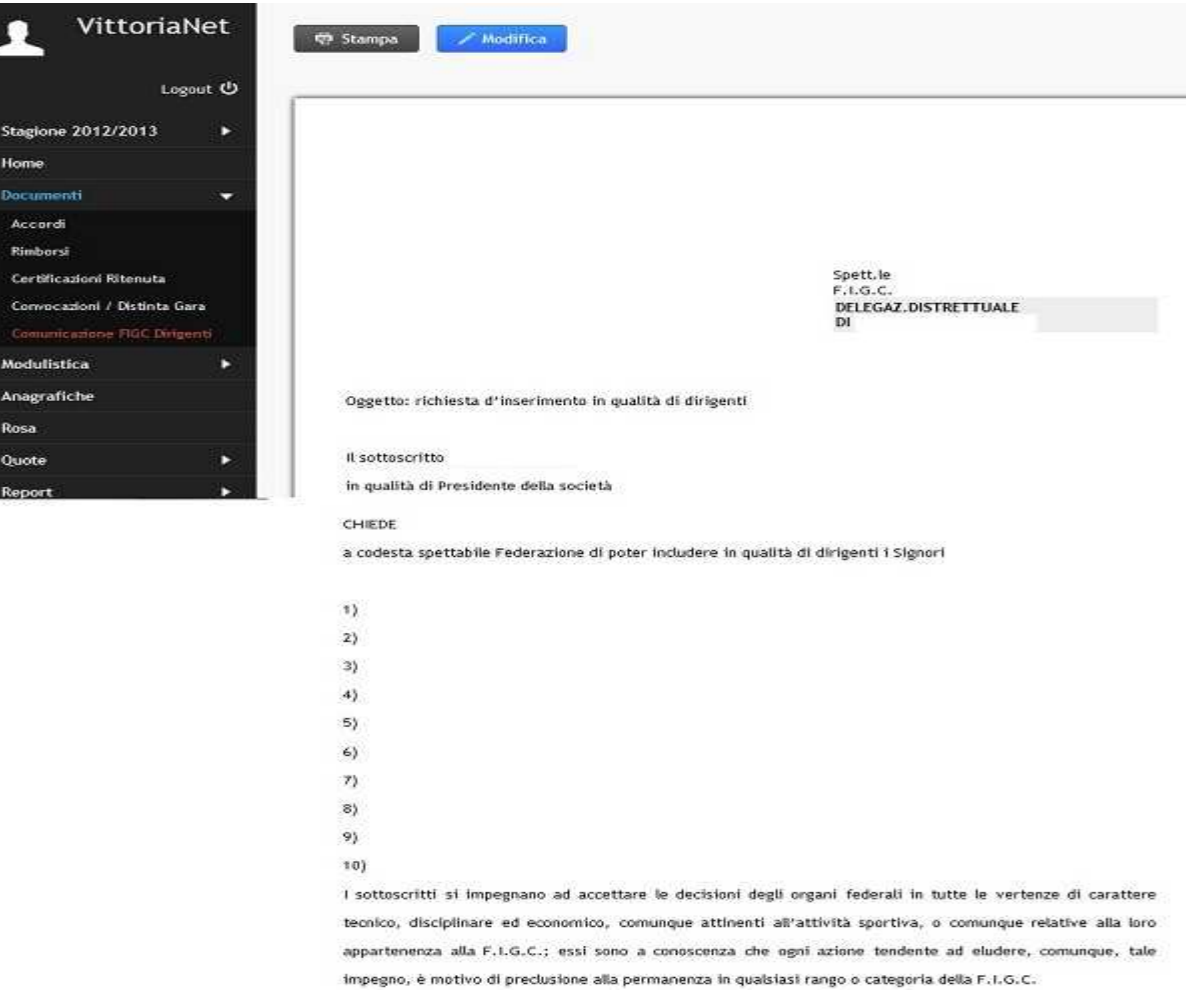

Una volta terminato l'inserimento dei dati premere conferma e stampare il modulo.

### **4. QUOTE**

Le funzioni proprie di questo menù permettono lo sviluppo e la gestione delle quote partecipazione atleti non soci.

I documenti disponibili all'interno del menù Quote sono:

- -**Iscrizioni**
- -**Ricevute**

I comandi disponibili all'interno di **ISCRIZIONI** sono:

- $\blacksquare$ Aggiorna: aggiorna i dati inseriti;
- -Ricerca: ricerca iscrizioni per cognome, nome, data di nascita, stagione;
- - Stampa: stampa prospetto delle iscrizioni anche per "ricerca" dove è indicato l'importo della quota annua, la quota incassata e la quota da incassare;
- -Inserisci: si inserire l'iscrizione annua del giocatore;
- -Elimina: elimina iscrizione;

INSERISCI: il comando permette di accedere alla maschera di immissione di una nuova iscrizione a

#### quella riportata di seguito.

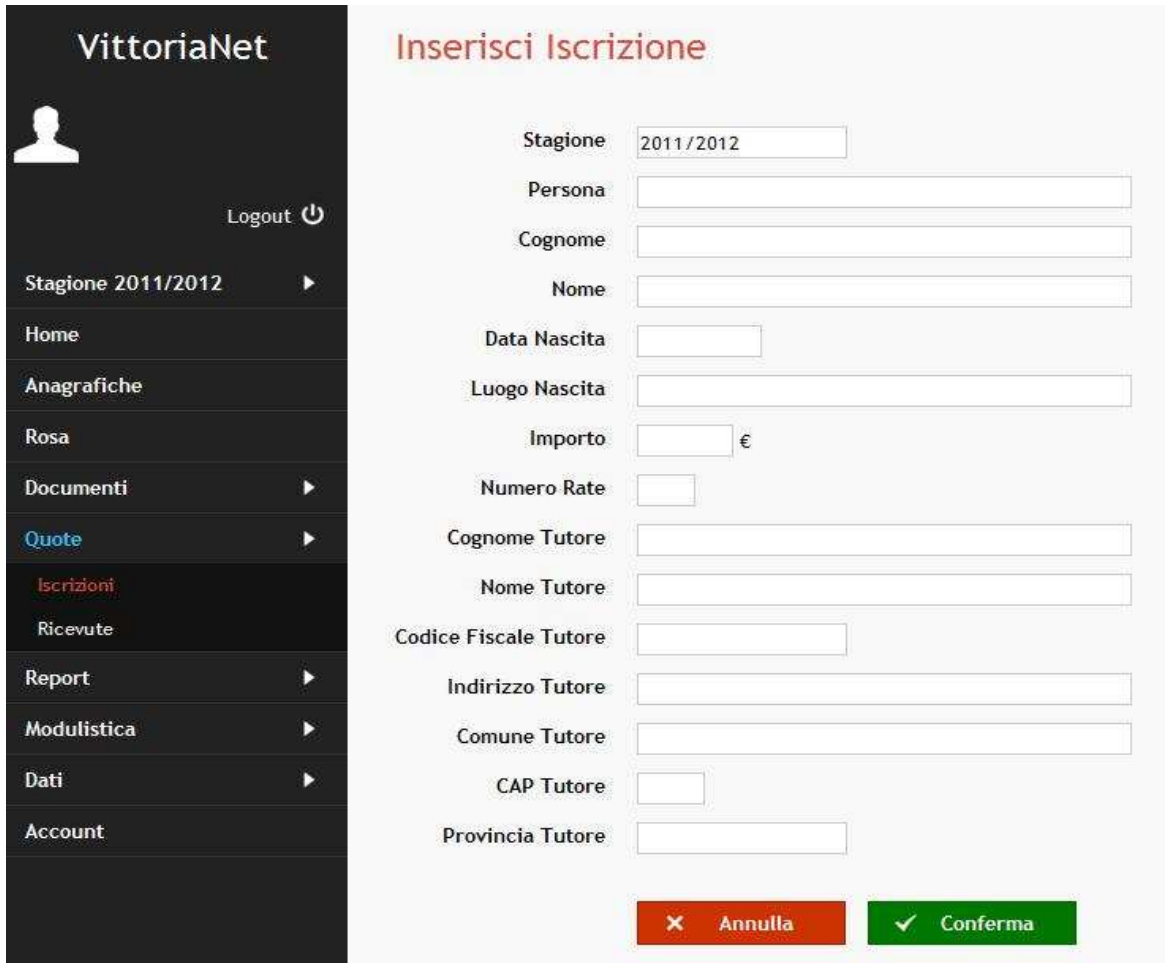

Inserire i dati richiesti, nel campo "persona" indicare il cognome scenderà la tendina con la anagrafica corrispondente, selezionare e in automatico si compilano i dati del giocatore, inserire poi l'importo della quota annua, il numero di rate e i dati del genitore/tutore intestatario della ricevuta e confermare.

I comandi disponibili all'interno di **RICEVUTE** sono:

- -Aggiorna: aggiorna i dati inseriti;
- -Reset Ricerca: annulla ricerca;
- Ricerca: ricerca ricevuta per cognome, nome, data di nascita, stagione, da data a data;
- Stampa: stampa ricevuta (da dettagli-lato dx) numerandola automaticamente dal n.1 ad inizio stagione sportiva/anno;
- -Inserisci: si inseriscono i dati per la ricevuta del giocatore;
- -Elimina: elimina ricevuta, attenzione, elimina solo l'ultima inserita.

INSERISCI: il comando permette di accedere alla maschera di immissione di una nuova ricevuta a quella riportata di seguito.

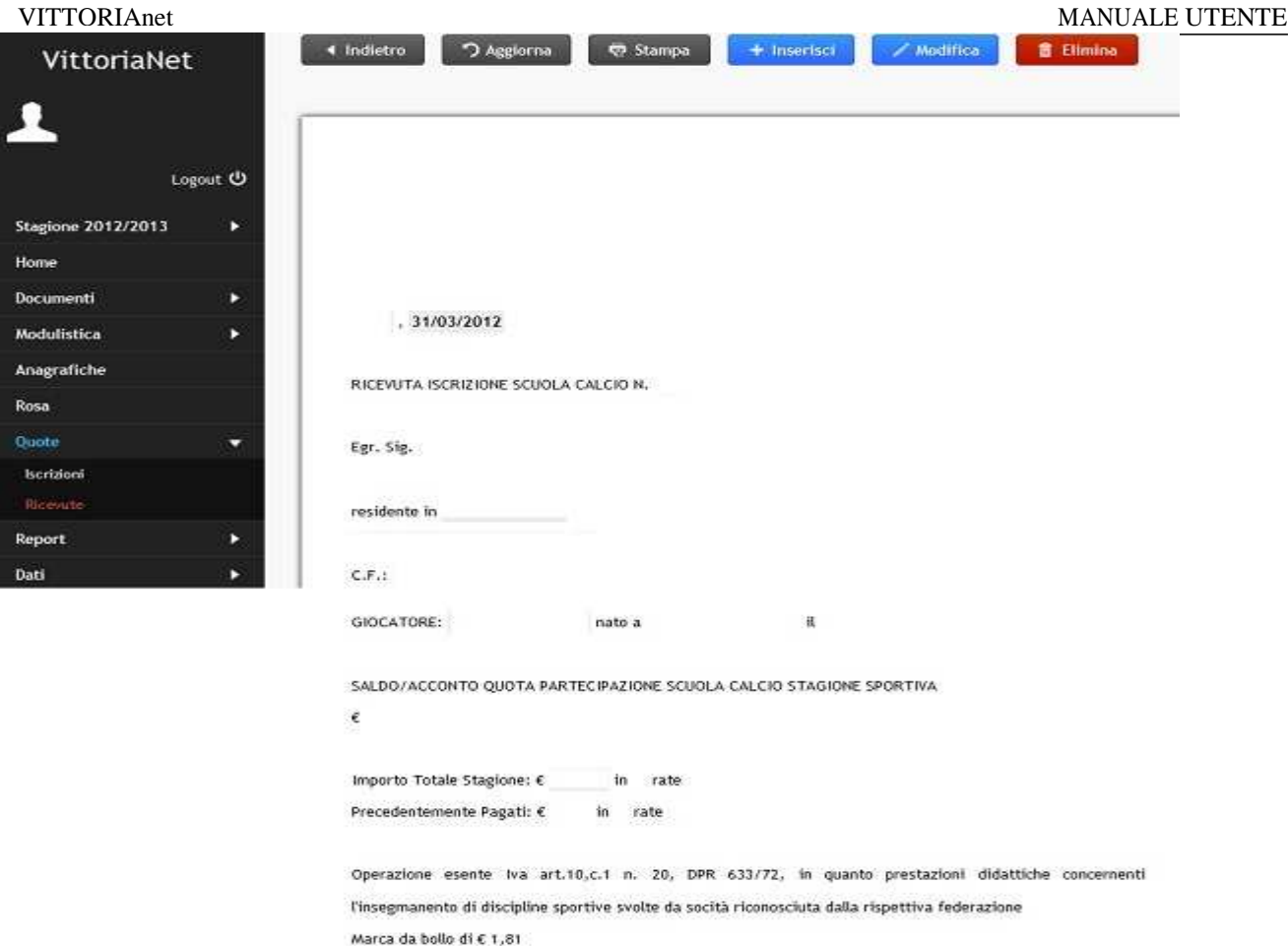

Inserire i dati richiesti, nel campo "persona" indicare il cognome, scenderà la tendina con la anagrafica corrispondente, selezionare e in automatico si compilano i dati del genitore/tutore e del giocatore, inserire l'importo della ricevuta e confermare.

In automatico, nella stampa, si compilerà il campo acconto/saldo a seconda di quanto ricevuto.

#### **5. CONTRATTI – FATTURE**

Le funzioni proprie di questo menù permettono la gestione della documentazione di carattere prettamente amministrativo dell'associazione.

E' possibile scaricare i moduli e salvarli in modalità Word o simili.

I documenti disponibili all'interno del menù "Contrattualistica-Fatturazione" sono divisi in:

- -**Contrattualistica**
- -Fatturazione

I documenti disponibili all'interno del menù sotto la voce "Contrattualistica" sono: Contratto di sponsorizzazione Contratto di pubblicità.

I documenti disponibili all'interno del menù sotto la voce "Fatturazione" sono: Fattura Sponsorizzazione Fattura pubblicità Fattura Cessione diritto sportivo atleti esenti Iva; Fattura Cessione Diritto sportivo atleti Iva 21%.

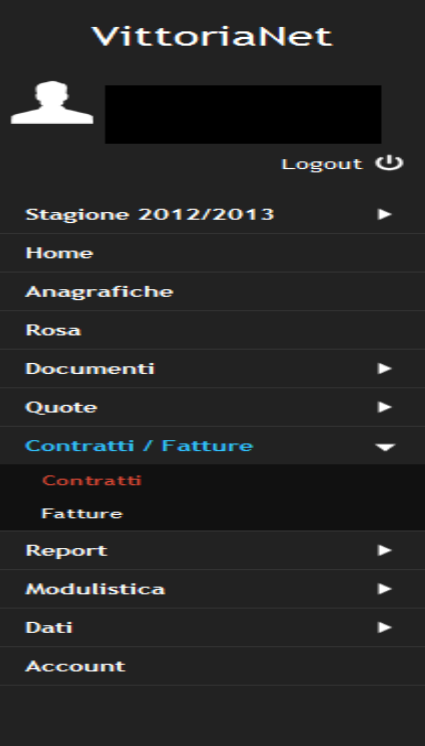

#### **Modulistica Contratti**

Contratto Pubblicità

Contratto Sponsorizzazione

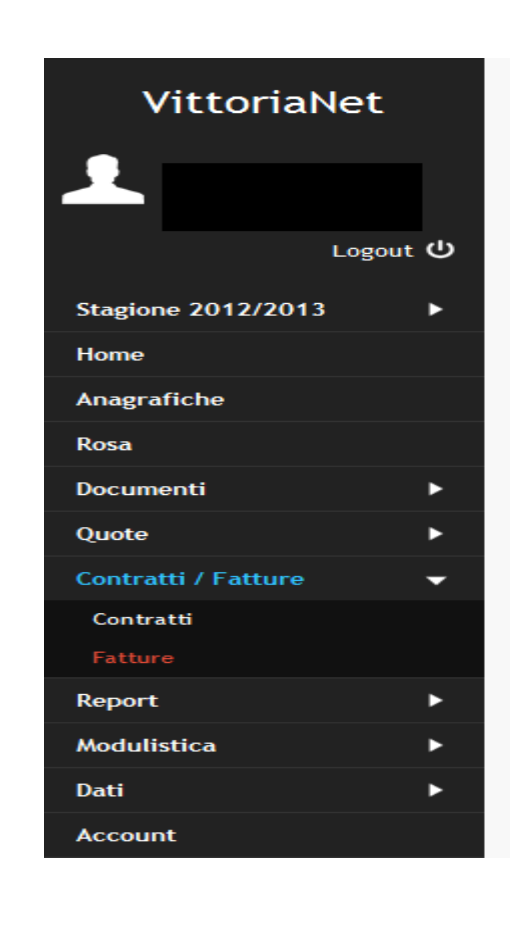

#### **Modulistica Fatture**

Fatt.Cess.Dir.Sport.Atleta esente Iva Fatt.Cess.Dir.Sport.Atleta Iva 21% Fattura Pubblicità Fattura Sponsorizzazione

### **6. REPORT**

Le funzioni proprie di questo menù permettono lo sviluppo di stampe specifiche. Le stampe disponibili all'interno del menù Report sono:

- -Visite Mediche ( gestite in anagrafica )
- -Rimborsi ( gestite in rimborsi – documenti )
- -Ricevute Quote ( gestite in quote - ricevute )
- -Atleti per data di nascita ( gestite in anagrafica )

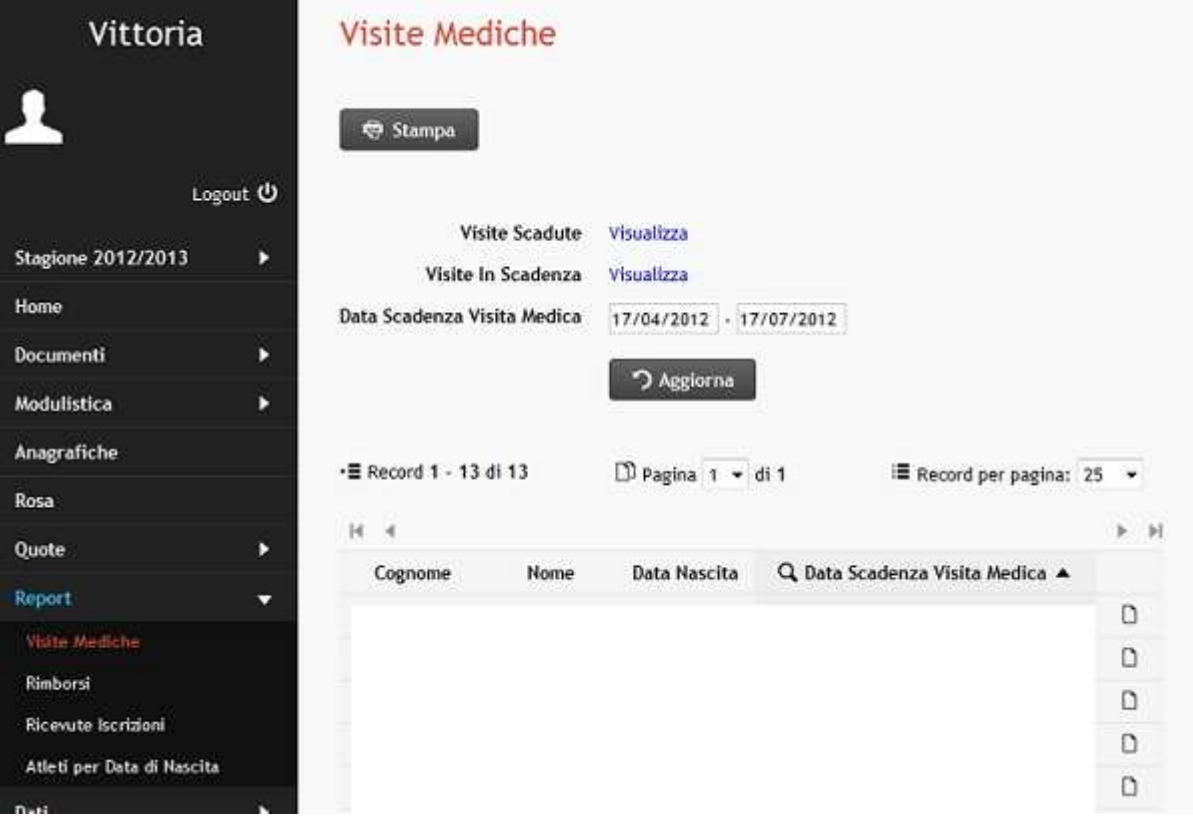

**Visite Mediche**: è possibile visualizzare le visite scadute e le visite in scadenza tramite ricerca e stampare quanto ricercato.

**Rimborsi**: è possibile visualizzare i rimborsi emessi con il totale generale del periodo tramite ricerca e stampare quanto ricercato.

**Ricevute quote**: è possibile visualizzare le ricevute emesse con il totale generale del periodo tramite ricerca e stampare quanto ricercato.

**Atleti per data di nascita**: è possibile visualizzare tramite ricerca i giocatori per data di nascita e stampare.

## **7. MODULISTICA**

Le funzioni del menù "Modulistica" sono specifiche per la gestione della documentazione inerente la associazione quali atti costitutivi, organigramma, ecc..

E' possibile scaricare il modulo e salvarlo in modalità Word o simili.

I documenti disponibili all'interno del menù Modulistica sono divisi in:

- -Associazione
- -**Segreteria**

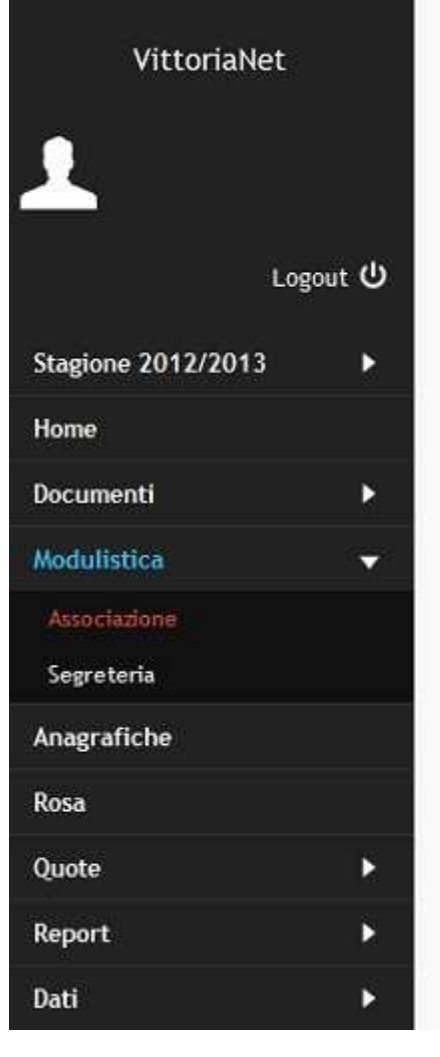

#### Modulistica Associazione

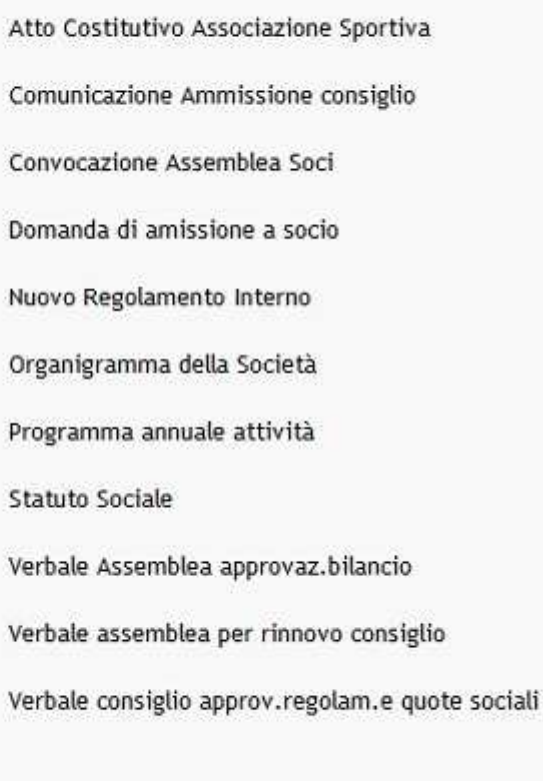

I documenti disponibili all'interno del menù Modulistica – Associazione sono: Atto costitutivo Associazione Sportiva; Comunicazione di Ammissione consiglio Convocazione Assemblea Soci; Domanda di ammissione Socio; Nuovo Regolamento interno; Organigramma della Società; Programma annuale attività; Statuto Sociale; Verbale assemblea approvazione bilancio; Verbale assemblea per rinnovo consiglio; Verbale consiglio approvazione Regolamento e Quote sociali.

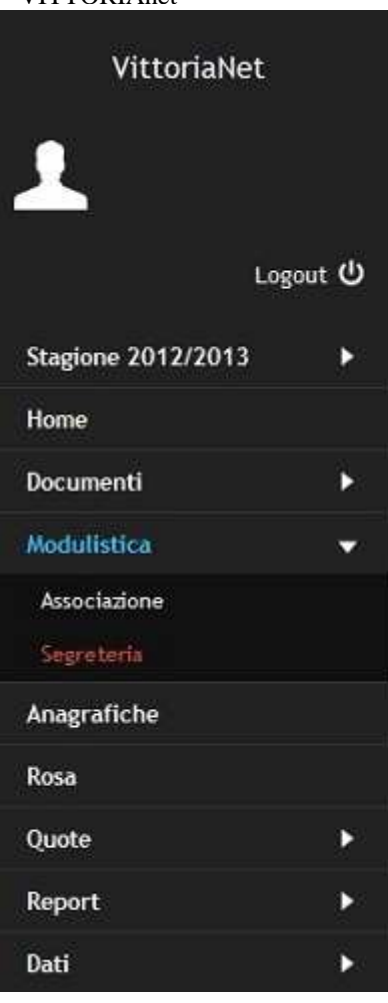

#### Modulistica Segreteria

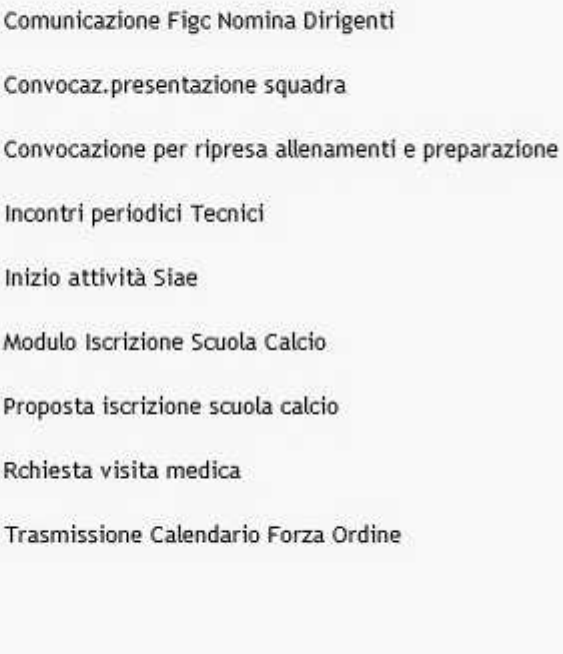

I documenti disponibili all'interno del menù Modulistica – Segreteria sono: Comunicazione Figc Nomina Dirigenti; Convocaz. presentazione squadra; Convocazione per ripresa allenamenti e preparazione; Incontri periodici Tecnici; Inizio attività Siae; Modulo Iscrizione Scuola Calcio; Proposta iscrizione scuola calcio; Richiesta visita medica; Trasmissione Calendario Forza Ordine.

### **8. RIEPILOGO VISUALIZZAZIONE DATI**

Di seguito proponiamo la descrizione dei comandi comuni a tutti gli ELENCHl.

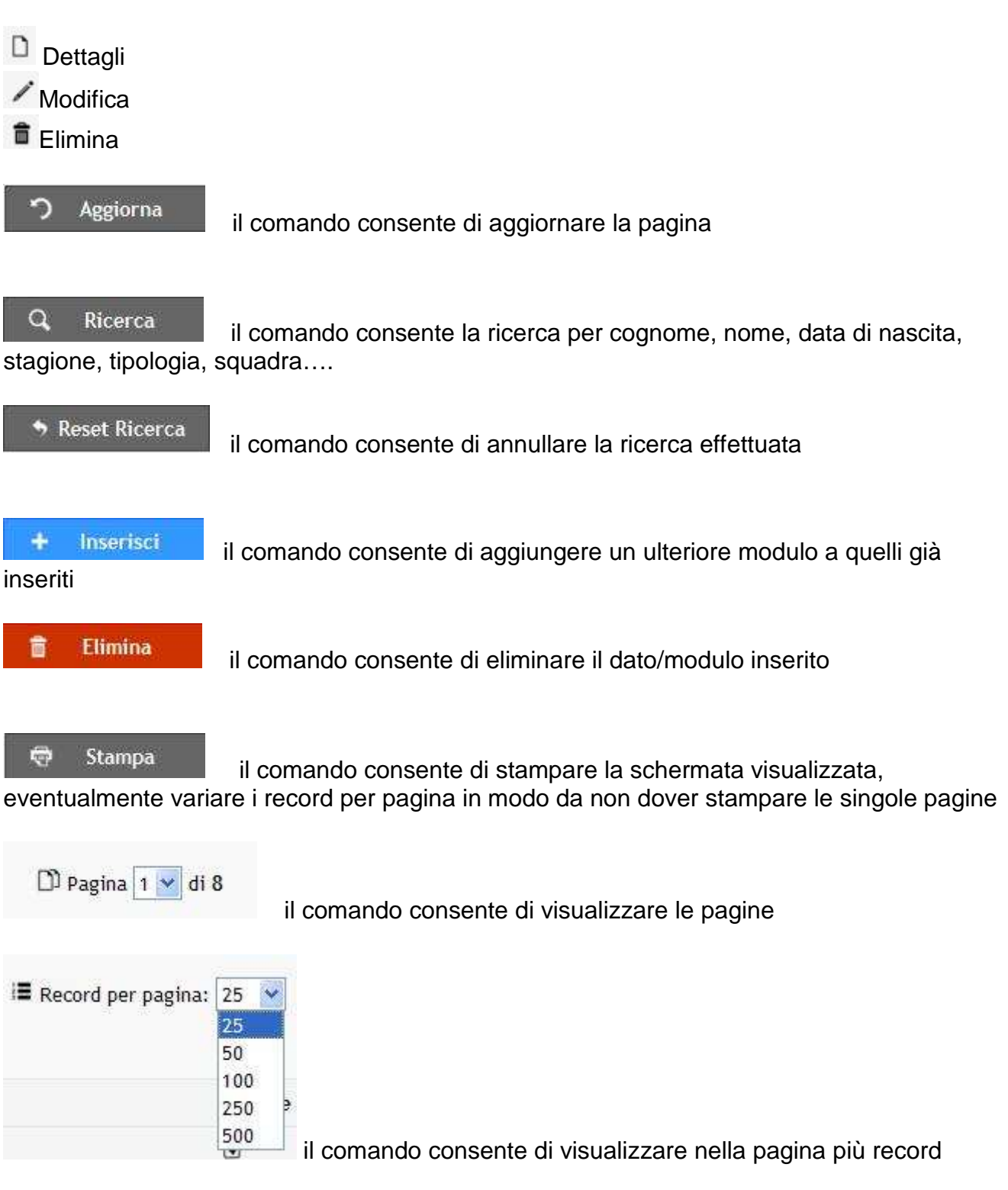